# **Anleitung Überweisungsort (RemittanceID) pflegen**

Juni 2024 – Swisscom.Kaufhaus@swisscom.com

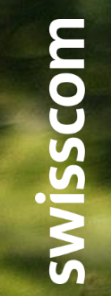

C1 – Public

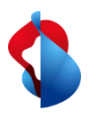

#### **RemittanceID pflegen**

1. In das Ariba "**Netzwerk**" Modul einsteigen, anschliessend über das Kürzel in die **Unternehmenseinstellungen** einsteigen und auf **Überweisungen** klicken

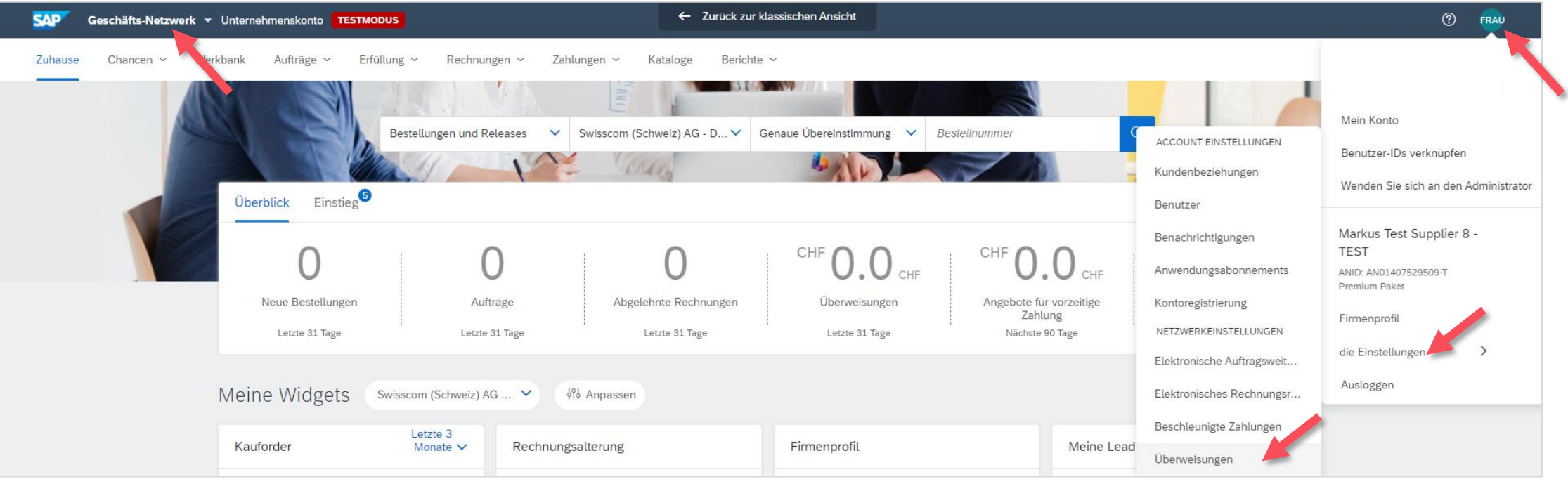

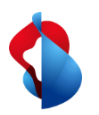

#### **RemittanceID pflegen**

2. Unter dem Abschnitt **Ariba Network-Einstellungen** auf **Begleichung** klicken und die Pflege der RemittanceID mit **"Erstellen"** beginnen.

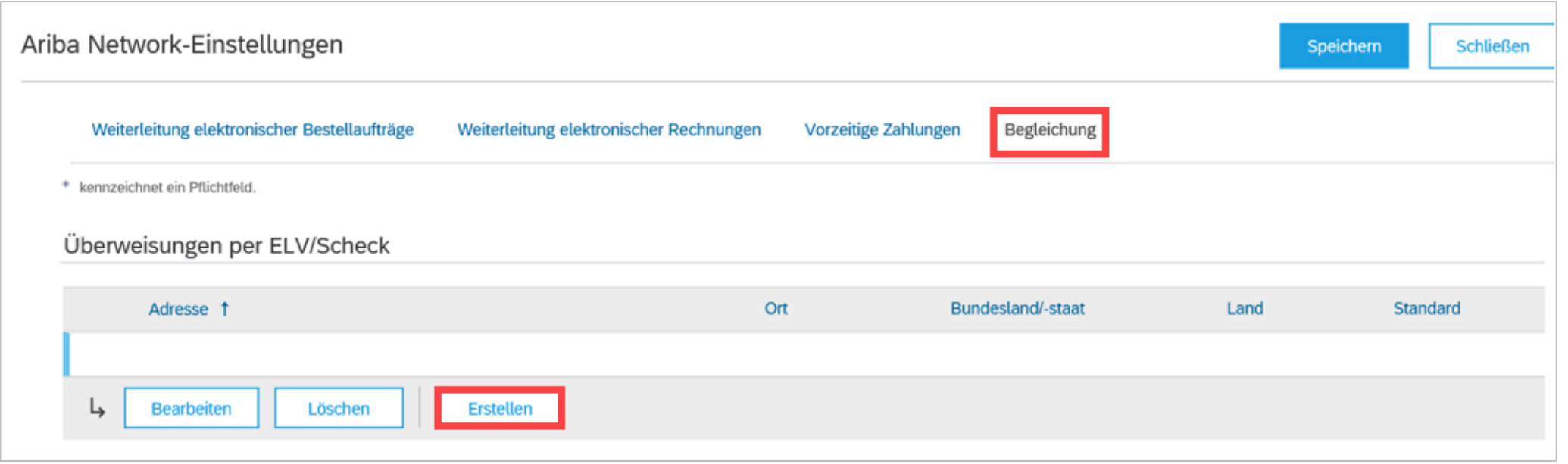

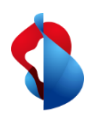

## **RemittanceID pflegen**

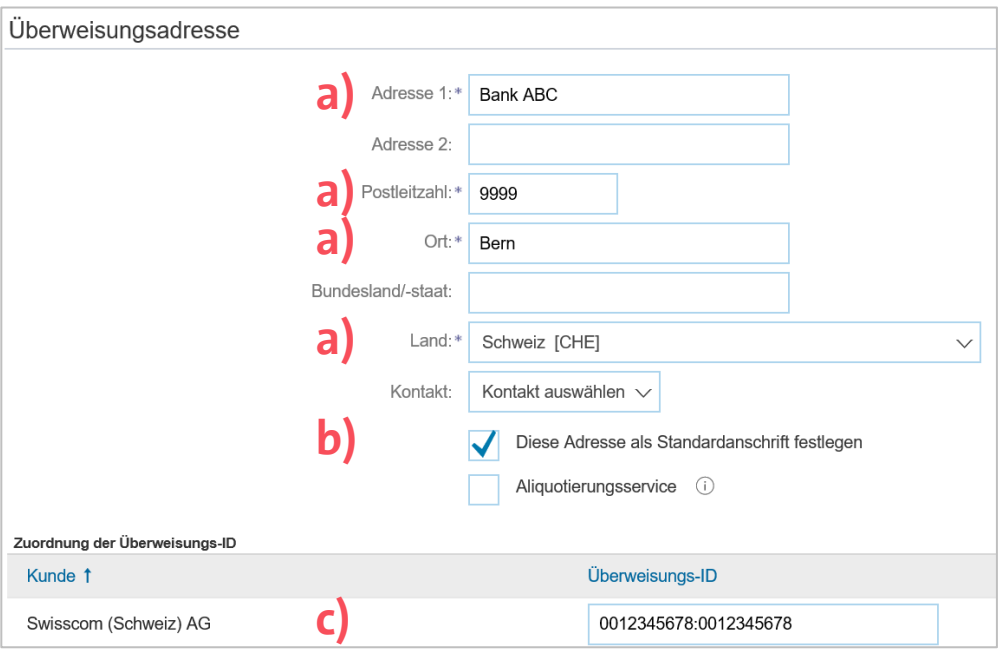

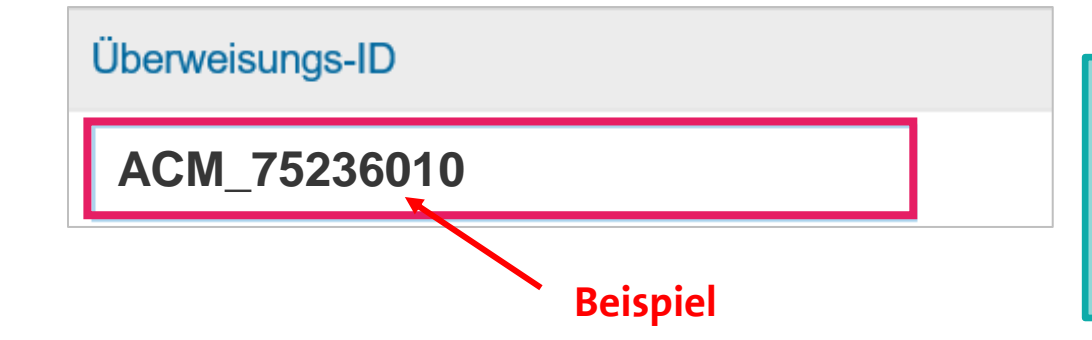

3. Unter dem Abschnitt **Überweisungsadresse**:

a) die Bankkoordinaten erfassen (alle obligatorische Felder mit \* ausfüllen)

b) **Diese Adresse als Standardanschrift** aktivieren c) Die Überweisungs -ID erfassen (Ihre ID haben Sie mit der Bestätigung Ihrer Registration per E -Mail erhalten)

**c)** Anschliessend auf "OK" und "Speichern" klicken.

**Hinweis:** Die Überweisungs -ID ändert bei Änderung Ihrer Bankverbindung nicht. Änderungen Ihrer Bankverbindung nehmen Sie bitte über die Lieferanten -Registration vor.

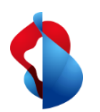

### **Noch offene Fragen?**

Sollten Fragen oder Unklarheiten auftauchen, bietet der SAP **Ariba Support**  diverse Möglichkeiten zur Hilfe an, bspw. über die häufig gestellten Fragen oder über diverse Anleitungen. Dort finden Sie auch Kontaktmöglichkeiten für technische Probleme.

Weitere Hilfe finden Sie in unserem [FAQ](https://www.swisscom.ch/de/about/nachhaltigkeit/faire-lieferkette/faq-lieferanten.html).

Sollten Sie weitere Anliegen haben, die nicht über den Ariba Support oder Self Service geklärt wurden, helfen wir Ihnen gerne unter [Swisscom.Kaufhaus@swisscom.com](mailto:Swisscom.Kaufhaus@swisscom.com) weiter.

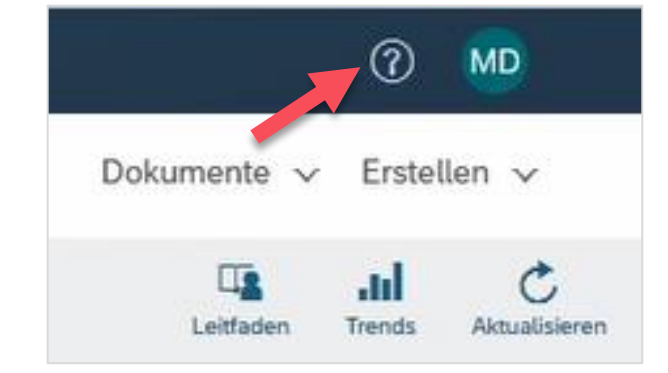

emittanceID, C1 Public